## **4.2.4.25. Установка статусов торговых точек**

**В статье описывается обработка «Установка статусов торговых точек» для назначения в «Агент Плюс:**  (i) **Управление дистрибуцией» статусов торговым точкам по определенным правилам.**

В конфигурации **«Агент Плюс: Управление дистрибуцией»** назначение статусов торговым точкам можно выполнять вручную, непосредственно в карточке справочника [«Торговые точки»,](https://agentplus.tech/pages/viewpage.action?pageId=47647600) нажав кнопку **«Установка статусов»**. Либо по определенным алгоритмам (правилам), установленным в справочнике [«Правила назначения статусов»](https://agentplus.tech/pages/viewpage.action?pageId=56134277), с помощью обработки **«У становка статусов торговых точек»**.

Если торговым точкам присваивается статус по не прописанным в справочнике «Правила назначения статусов» (с показателем «Другой») правилам, то алгоритм расчета статуса для торговой точки прописывается во внешней обработке (пример обработки «ВнешняяОбработкаСтатусовШаблон.epf» можно скачать по ссылке: [http://www.agentplus.ru/download/tmp](http://www.agentplus.ru/download/tmp/ExternalAppForSatusTemplate.epf) [/ExternalAppForSatusTemplate.epf\)](http://www.agentplus.ru/download/tmp/ExternalAppForSatusTemplate.epf).

Чтобы открыть обработку **«Установка статусов торговых точек»**, выберите в левой панели меню раздел **«Нормативносправочная информация» «Настройки и справочники»**, где в списке справочников нажмите ссылку **«Установка статусов торговых точек»**.

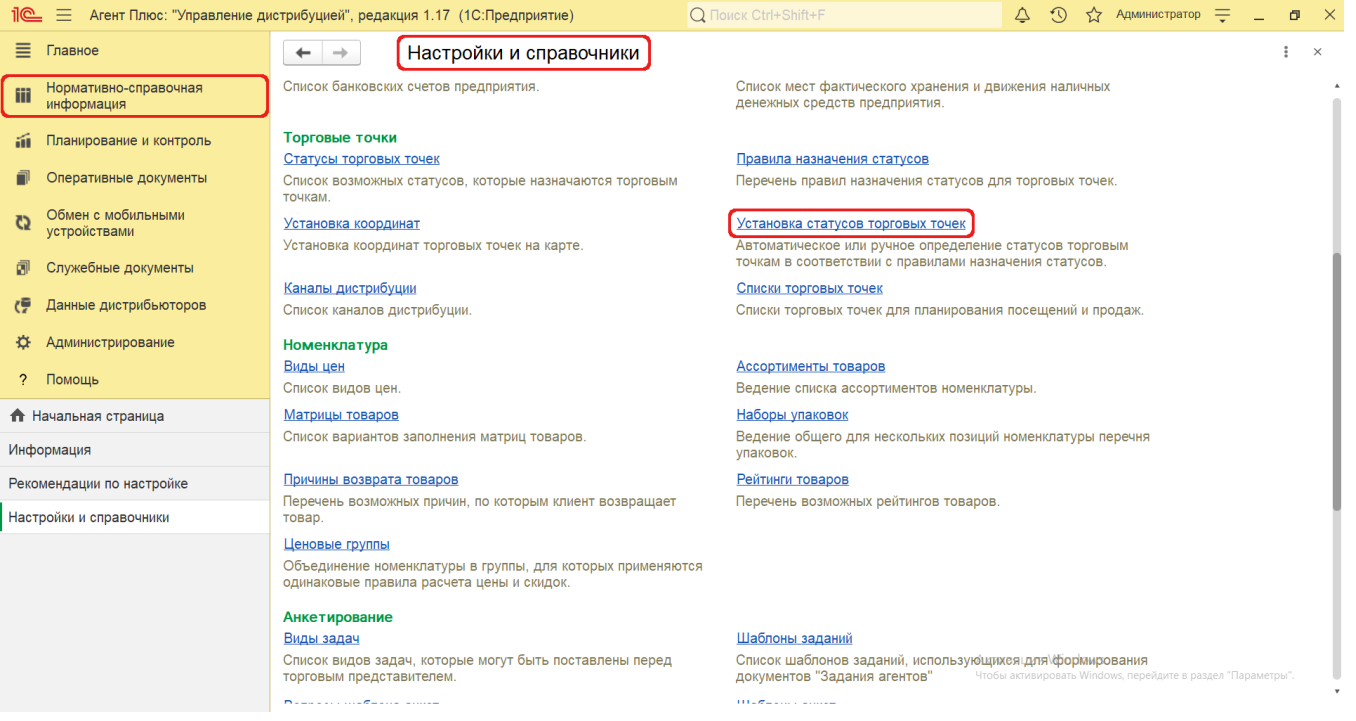

## **Внешний вид**

В верхней части окна справочника **«Установка статусов торговых точек»** находятся [системные кнопки управления,](https://agentplus.tech/pages/viewpage.action?pageId=47647551) ниже отображается табличная часть с колонками:

- **«Торговая точка»**
- **«Текущий статус»**
- **«Новый статус»**
- **«Дата изменения статуса»**
- **«Дата первого контакта»**

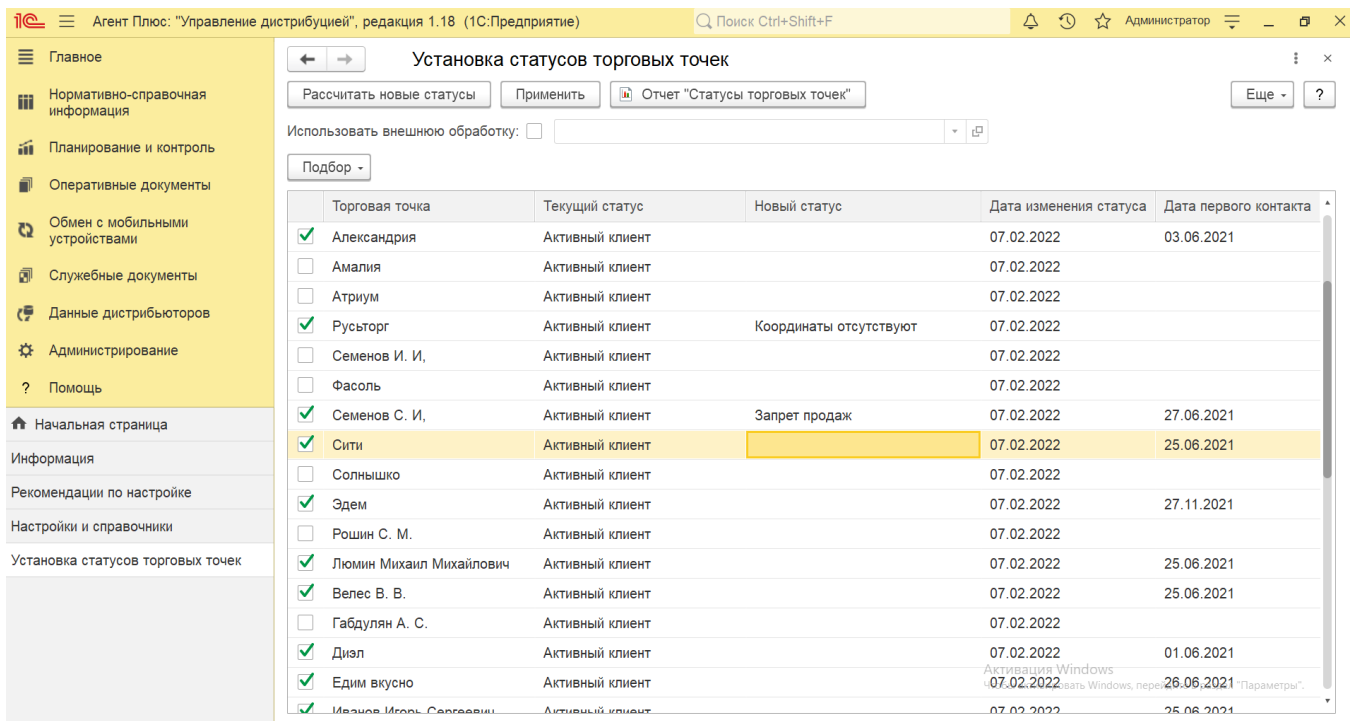

## **Назначение статусов**

Чтобы произвести автоматический расчет новых статусов для торговых точек по правилам, прописанным в справочнике [«Правил](https://agentplus.tech/pages/viewpage.action?pageId=56134277) [а назначения статусов»,](https://agentplus.tech/pages/viewpage.action?pageId=56134277) нажмите кнопку «**Подбор**» и в выпадающем списке выберите нужные параметры отбора:

- **«По подразделению»**  из справочника «**Подразделения и Дистрибьюторы**».
- **«По торговым точкам»**  из справочника «**Торговые точки**».
- **«По списку торговых точек»**  из справочника «**Списки торговых точек**».
- **«По сегментам клиентов»**  из справочника «**Сегменты клиентов**».

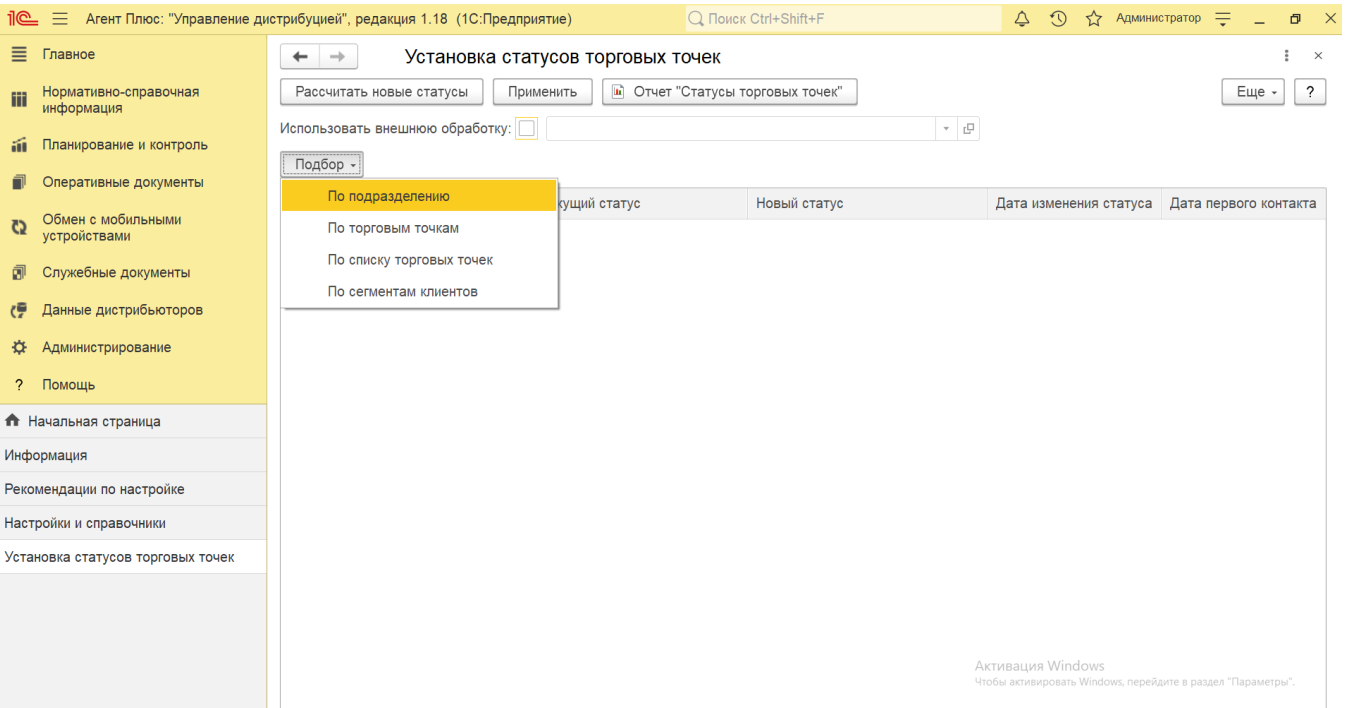

Затем нажмите кнопку «**Рассчитать новые статусы**». В табличной части отобразится список торговых точек по выбранным параметрам отбора.

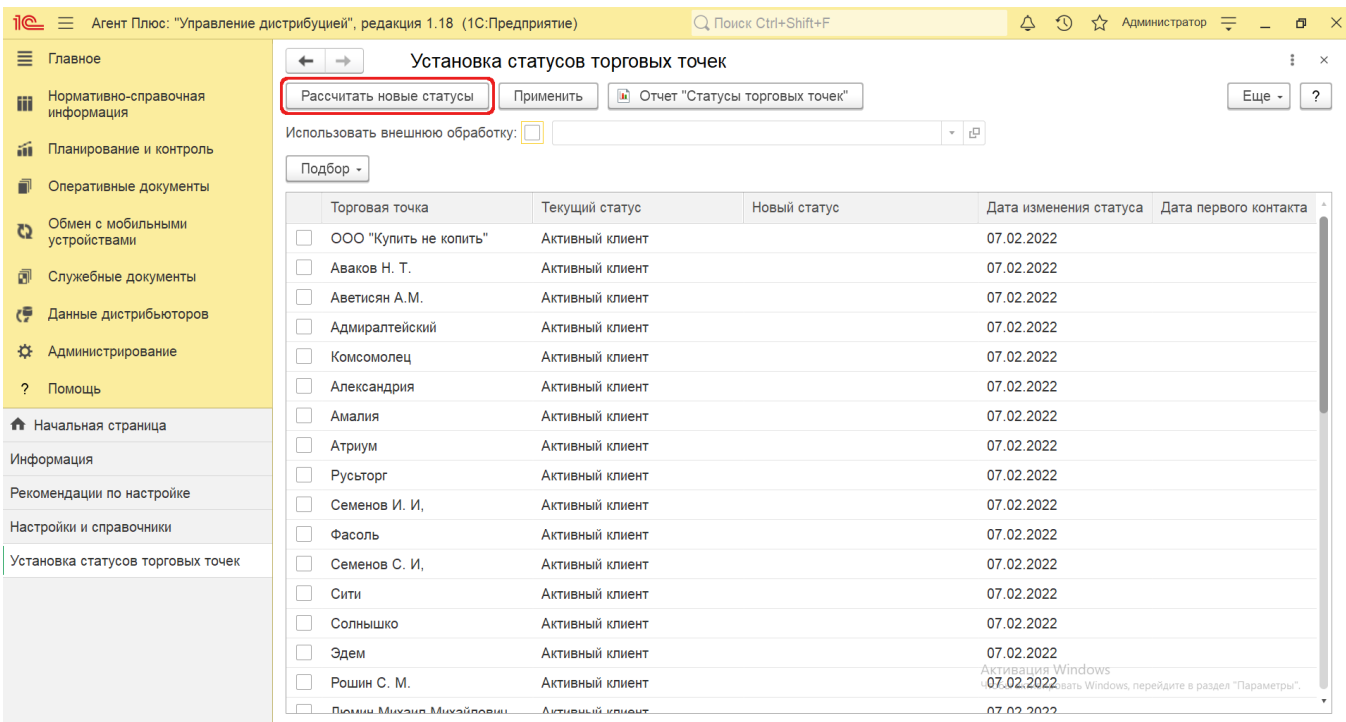

Чтобы произвести автоматический расчет даты первого контакта с торговой точкой, нажмите кнопку «**Еще**» и в выпадающем списке выберите «**Рассчитать дату первого контакта**». Полученные значения будут отображаться в колонке «Дата первого контакта» табличной части обработки. При необходимости данное поле можно отредактировать вручную.

 Для торговых точек, которые были загружены из другой учетной системы, дата первого контакта будет передана в «Агент Плюс: Управление дистрибуцией» при первоначальной выгрузке нормативно-справочной информации (НСИ).

 Для торговых точек, созданных в «Агент Плюс: Управление дистрибуцией» или загруженных от дистрибьютора, дата первого контакта с торговой точкой будет определяться из даты первого документа на эту торговую точку в информационной базе «Агент Плюс: Управление дистрибуцией».

Если для торговой точки уже установлена дата первого контакта, то значение даты не будет перезаписываться.

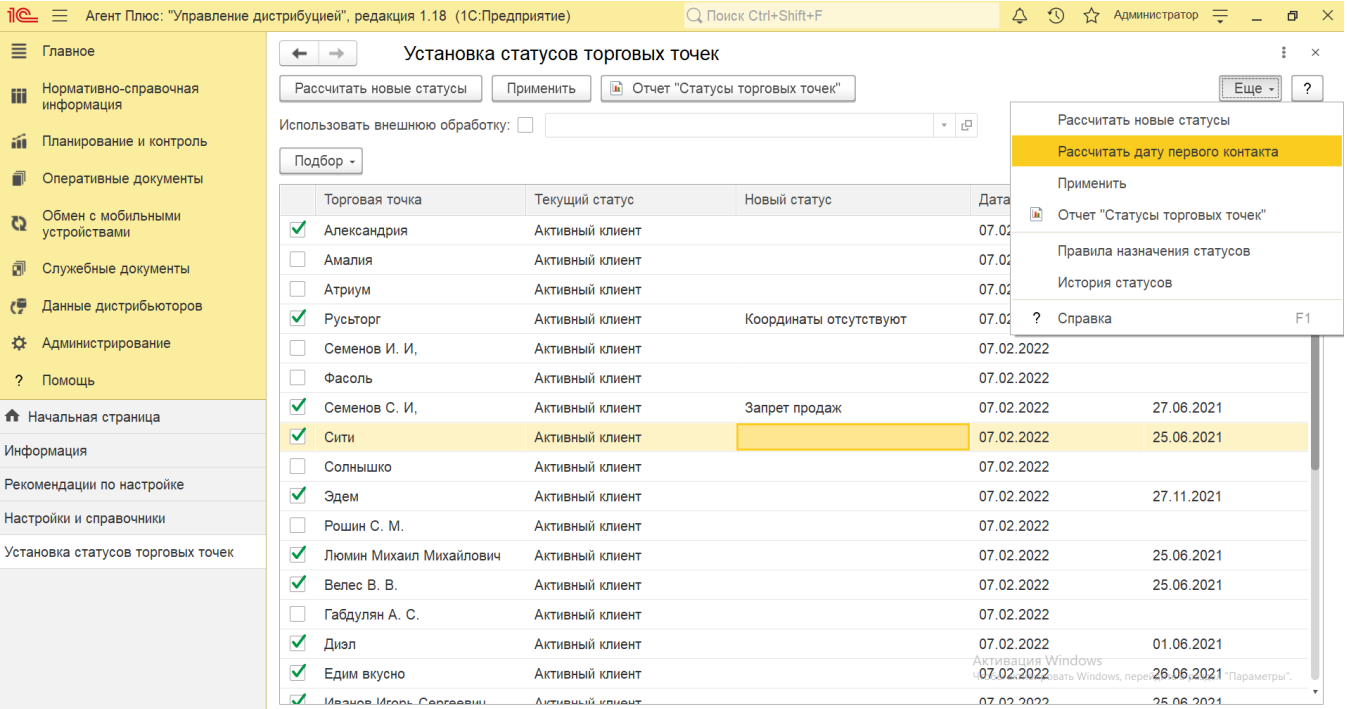

Для сохранения новых значений в базе данных нажмите кнопку «**Применить**». Запись новых статусов для торговых точек производится в справочник «**Торговые точки**».

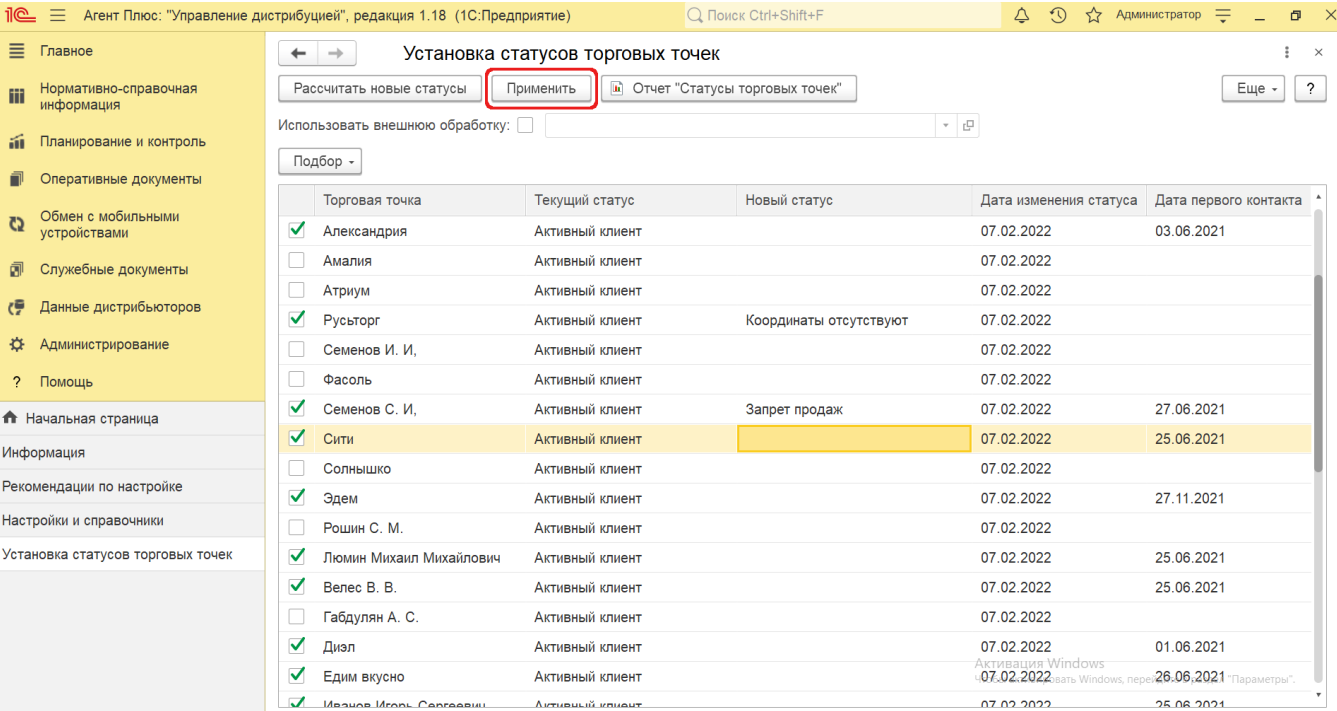

Чтобы открыть отчет [«Статусы торговых точек»](https://agentplus.tech/pages/viewpage.action?pageId=8585725), нажмите одноименную кнопку в верхней части обработки, либо нажмите кнопку «**Еще**» и в выпадающем списке выберите отчет **«Статусы торговых точек»**.

Чтобы открыть справочник [«Правила назначения статусов»,](https://agentplus.tech/pages/viewpage.action?pageId=56134277) нажмите кнопку «**Еще**» и в выпадающем списке выберите наименование справочника.

Чтобы открыть регистр сведений «История статусов торговых точек», нажмите кнопку «**Еще**» и в выпадающем списке выберите **«История статусов»**.

После установки флажка в параметре **«Использовать внешнюю обработку»** становится доступным поле для выбора внешней обработки из списка дополнительных отчетов и обработок. Тогда при расчете новых статусов торговых точек будут дополнительно учитываться [правила назначения статусов](https://agentplus.tech/pages/viewpage.action?pageId=56134277) с показателем **«Другой»**.

 Если флажок не установлен, то при расчете новых статусов торговых точек будут учитываться все правила с показателями, кроме показателя «Другой».

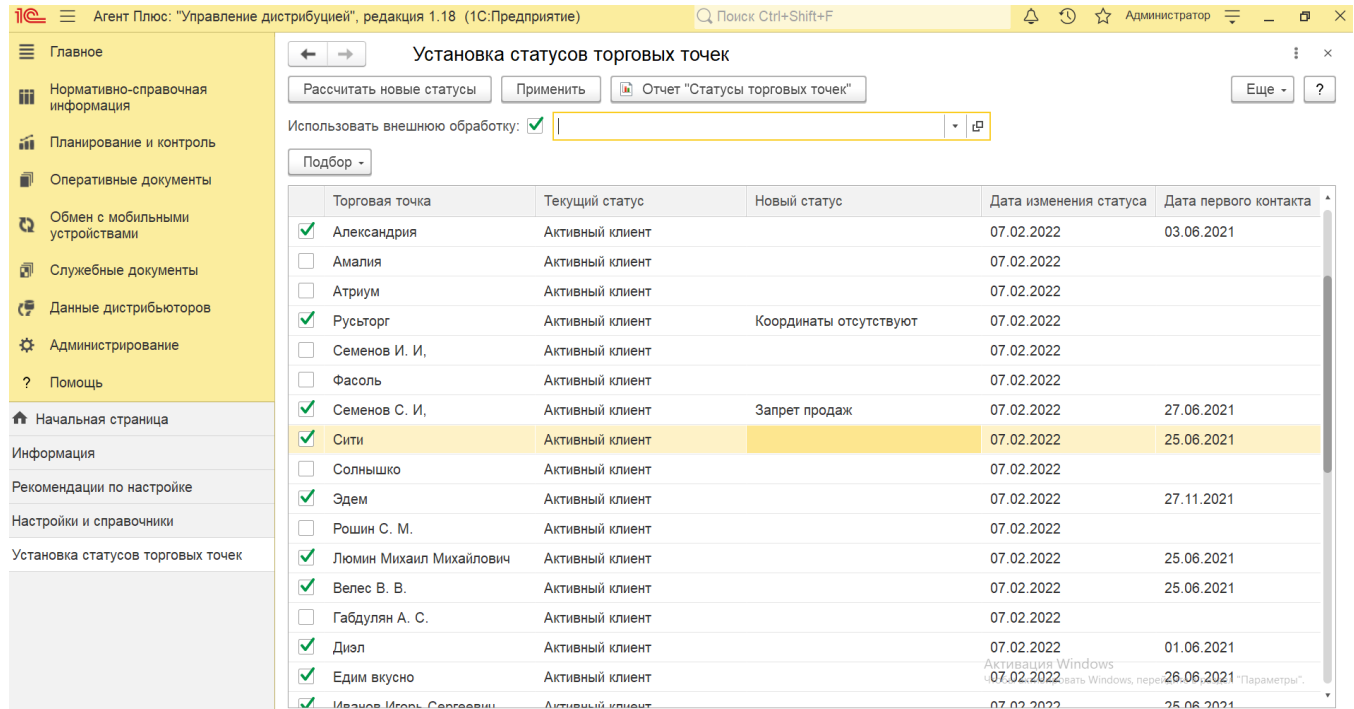

## **Связанные страницы**

[Правила назначения статусов](https://agentplus.tech/pages/viewpage.action?pageId=56134277)

[Справочник «Торговые точки»](https://agentplus.tech/pages/viewpage.action?pageId=47647600)

[Справочник «Статусы торговых точек»](https://agentplus.tech/pages/viewpage.action?pageId=56134261)

[Отчет «Статусы торговых точек»](https://agentplus.tech/pages/viewpage.action?pageId=8585725)